## **Gira Intercom met xxter**

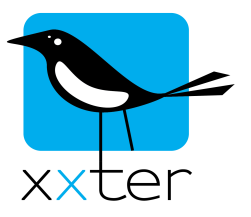

In dit document wordt beschreven hoe een Gira intercom systeem met xxter kan worden gecombineerd. Op dit moment wordt alleen audio ondersteund.

De installatie van de intercom en alle onderdelen wordt niet beschreven in deze verkorte handleiding, alleen de configuratie voor het gedeelte voor gebruik met xxter.

Allereerst wordt beschreven welke instellingen er nodig zijn in het intercomsysteem, daarna hoe de configuratie in xxter gedaan kan worden.

Het Gira intercomsysteem moet minimaal bevatten:

- Een systeemmodule (steuergerät audio of video)
- Een buitenpost (deurstation)
- We gaan er vanuit dat er ook een binnenpost is geplaatst (of meerdere)
- De TKS-IP-Gateway. Deze heeft een eigen voeding nodig en een netwerk aansluiting. Binnen 30 minuten nadat de gateway is aangezet, dient de configuratie te worden gestart. Anders dient de gateway eerst volledig spanningsloos gemaakt te worden (zowel de busspanning als de eigenvoeding)

Wanneer er een asterisk(\*) in de beschrijving staat vul dan in het overzicht op de laatste pagina, bij dat betreffende nummer de gekozen gebruikersnaam, het wachtwoord of andere informatie in. Deze zijn later nodig bij het instellen van xxter.

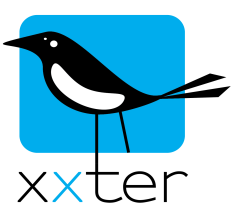

## **Het instellen van de TKS-IP gateway**

- 1) Ga naar het IP-adres van TKS-IP gateway in een browser \*1
- 2) Maak een admininistrator account aan of log hiermee in (Wanneer dit reeds gebeurd is, log dan in en controleer de andere stappen) \*2 & \*3

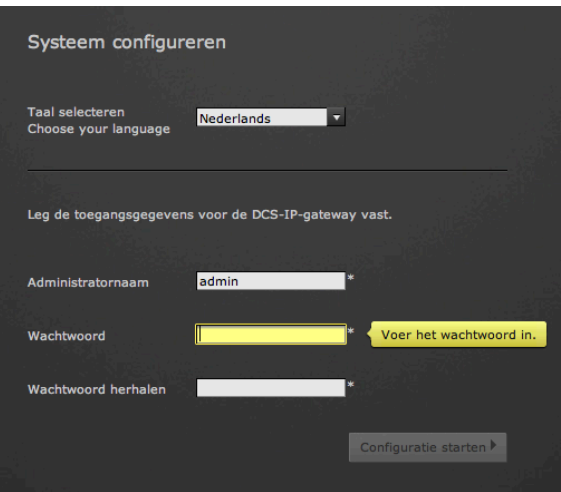

- 3) Kies de omvang van het systeem:
	- Gira deurstation (vereist)
	- Gira DCS Communicator (vereist)

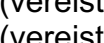

- zet "Oproepen van DCS-Communicator naar deurstations toestaan" op aan
- Gira huisstation (optioneel)
	-
- IP-telefoon (vereist)
- 

Kies verder eventueel andere opties indien van toepassing.

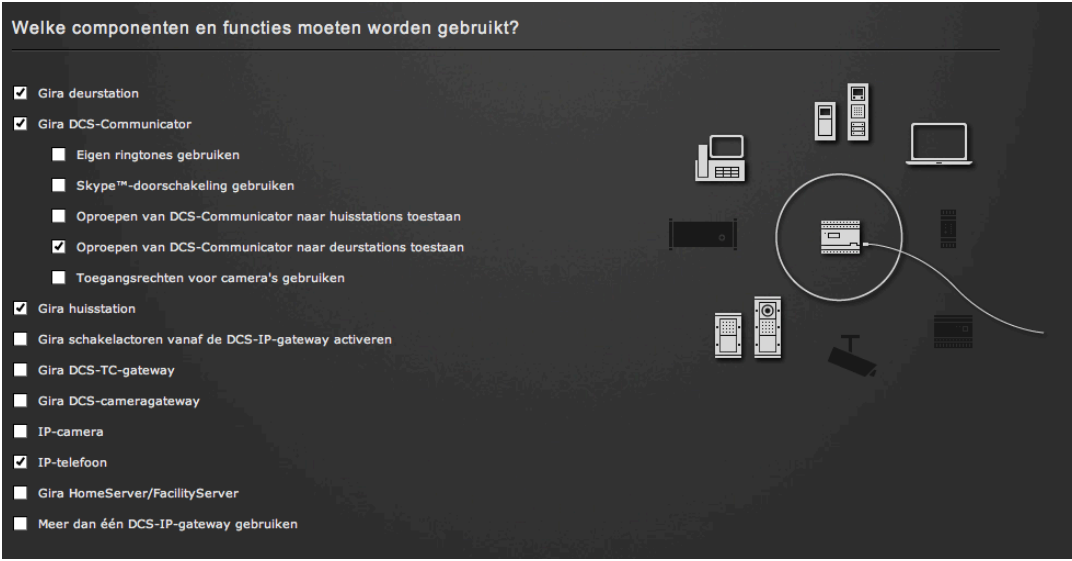

Klik op Opslaan en Verder

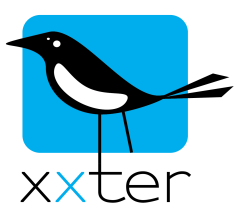

4) Klik op "Oproep knoppen aanmaken - Gira assistent starten"

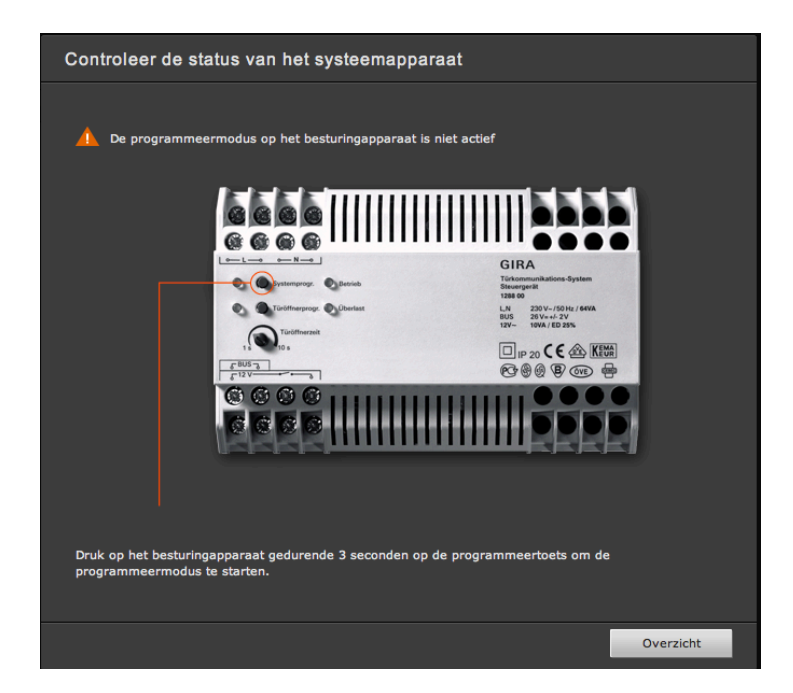

- Druk hierna op de systeemprogrammeer knop van de installatie, voor minstens 3 seconden.
- Druk hierna een voor een alle deurstation beldrukkers, ook elk voor minstens 3 seconden, een harde toon is dan hoorbaar.
- Na verloop van tijd zijn de knoppen in de pagina zichtbaar:

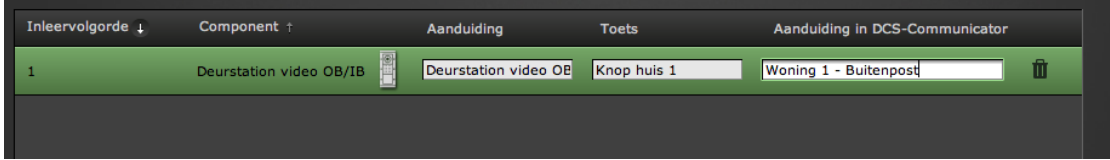

- Geef het deurstation een naam en de knoppen ook, zodat duidelijk is welke knop wat is.

Klik op Opslaan en Afsluiten

5) Klik op "Analoge camera's configureren – Gira Assistent starten" (alleen voor videosystemen)

De camera wordt zichtbaar en hier zijn bepaalde instellingen optioneel aan te passen.

Klik op Opslaan en Afsluiten

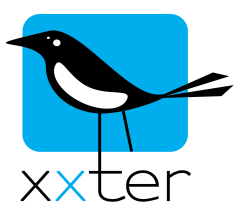

\*6

- 6) Klik op "DCS-Communicator configureren Gira Assistent starten"
	- Klik op "Nieuwe DCS Communicator toevoegen"
	- Verander de naam in **xxter**
	- Verander de gebruikersnaam in bijvoorbeeld **xxter** \*4
	- Geef een wachtwoord op en herhaal dit nogmaals \*5
	- Selecteer **geen** knop bij de oproepen inkomend
	- Selecteer de "Deuroproepen uitgaand" tab en sleep het deurstation naar de rechter kant.

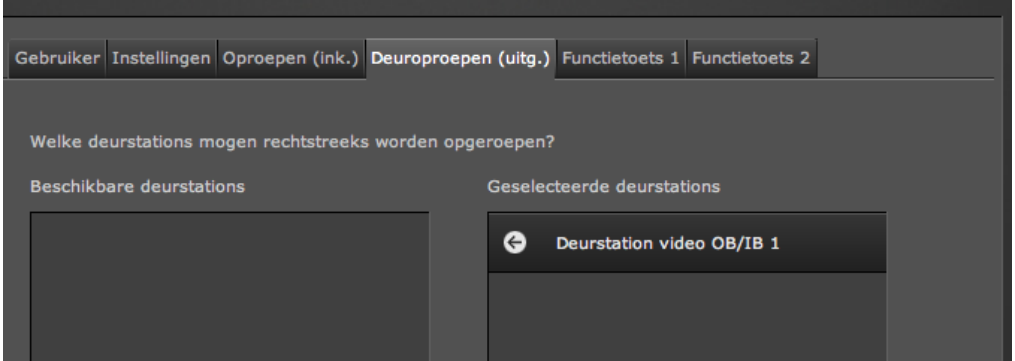

- De functieknoppen worden niet gebruikt
- Klik op Opslaan en Afsluiten
- 7) Klik op "IP-telefoons configureren Gira assistent starten"
	- Klik op nieuwe IP telefoon toevoegen
	- Verander de naam naar bijvoorbeeld **xxterbox**
	- Verander de gebruiker naar bijvoorbeeld 101 (dit moet een nummer zijn)
	- Geef een wachtwoord op en herhaal dit.  $*7$
	- Selecteer de "Ik heb de veiligheidsaanwijzing gelezen." optie.
	- Selecteer de "Oproepen (inkomend)" tab en selecteer de juiste knop waarop de xxter moet reageren. Bij meerdere knoppen is het mogelijk meerdere gebruikers aan te maken en deze elk aan een aparte knop toe te kennen.
	- Klik op Opslaan en Afsluiten

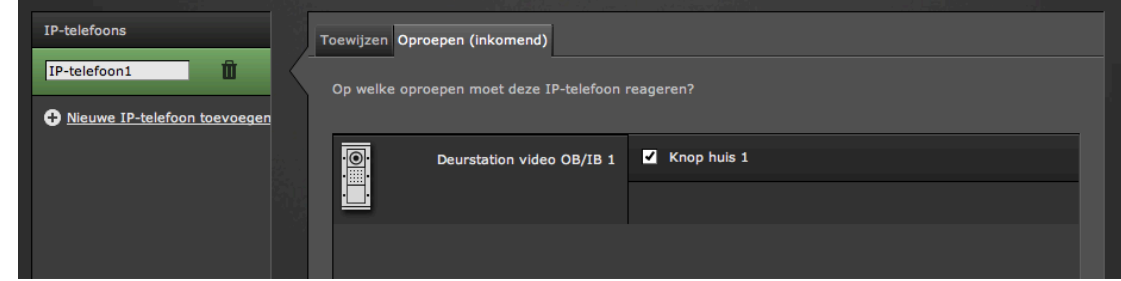

8) Klik op "Configuratie afsluiten"

De configuratie in de Gira TKS-IP gateway is nu afgerond.

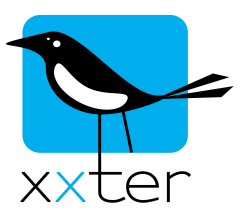

## **De configuratie in xxter**

1) De informatie die opgegeven is bij het configureren van de Gira TKS-IP kan nu eenvoudig gebruikt worden om in te vullen in een xxter project onder camera's.

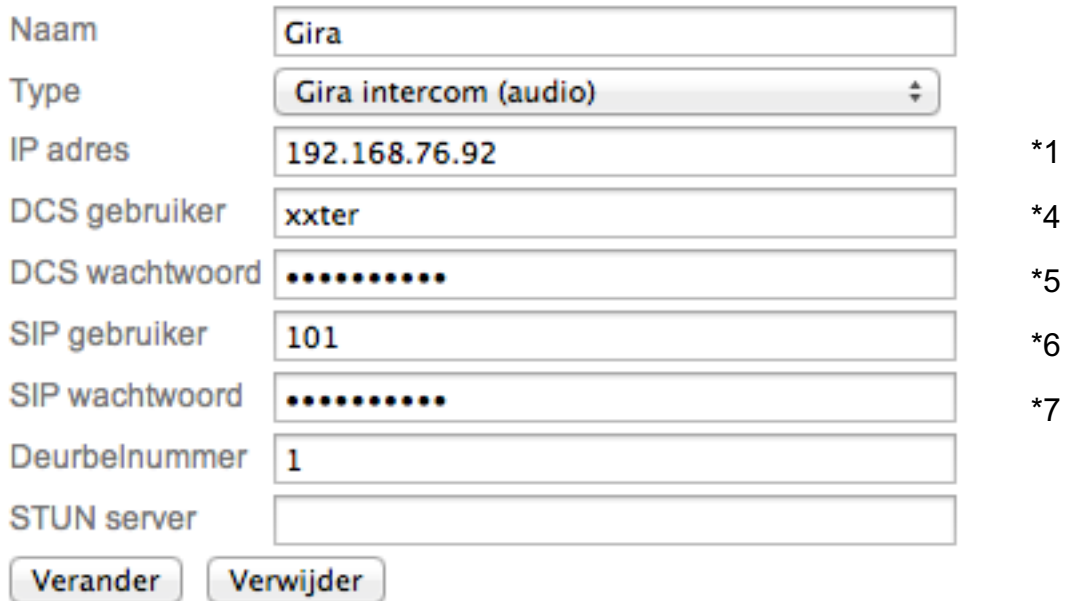

Gebruik bij 1 drukknop bij het deurbelnummer 1, bij meerdere drukknoppen het bijbehorende nummer. De STUN server en het externe IP adres kunnen voor nu leeg worden gelaten.

- 2) Voeg de intercom toe aan een pagina in het juiste profiel (via "Mijn xxter")
- 3) Voeg een waarschuwingsservice toe aan het profiel (via "Mijn xxter").

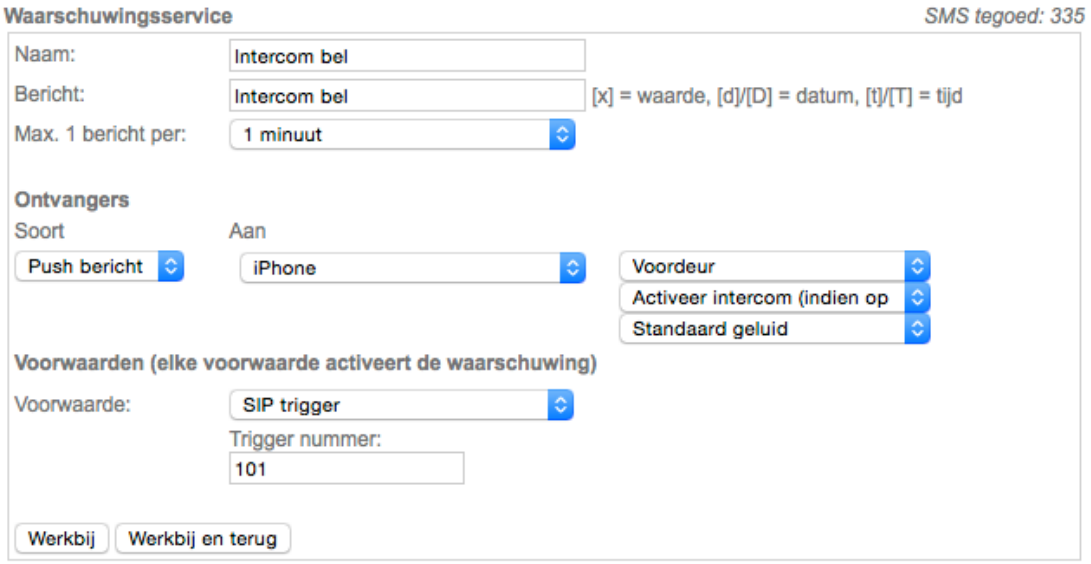

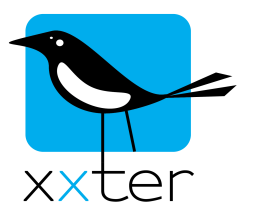

Kies push bericht als soort en selecteer het juiste mobiele apparaat. Kies vervolgens de pagina waarop u eerder de intercom heeft toegevoegd als camera. U kunt hier "Activeer intercom" kiezen indien u wilt dat er automatisch een verbinding wordt gemaakt met de intercom bij het ontvangen van deze waarschuwing.

4) Kies als voorwaarde de SIP-trigger en vul het getal in dat is gekozen als gebruikersnaam (zie \*6)

Sla de waarschuwingsservice op door op "Werkbij en terug" te drukken.

**Belangrijk:** Om de waarschuwingsservice actief te maken, moet deze worden ingeladen op het xxter apparaat. Haal hiervoor vanuit de app of vanaf het xxter apparaat het profiel opnieuw op.

Opmerkingen: De xxter box en de TKS-IP dienen binnen hetzelfde netwerk te zitten.

Gebruik van de Gira intercom over internet is ook mogelijk door gebruik te maken van port-forwarding en een STUN-server (gratis servers zijn beschikbaar op internet). Dit is niet beschreven in deze handleiding en sterk afhankelijk van de situatie. (Dit is onder meer afhankelijk van de gebruikte router, netwerkinstellingen, operator e.d.) U kunt de netwerkbeheer of netwerkspecialist vragen voor meer informatie hierover, ook is er op internet diverse documentatie beschikbaar.

\*1 IP adres TKS-IP gateway:

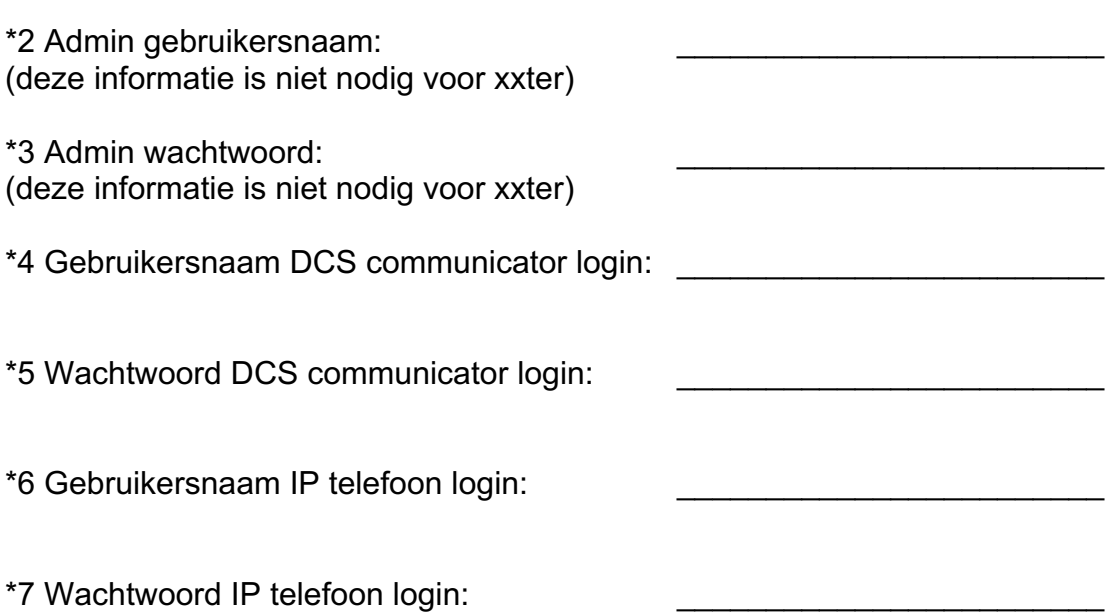